硬件连接

如果使用宽带拨号上网,请按下图中1、2、3、4顺序依次连接;如果使用小区宽带上网,请按下图中2、3、4顺序连接 ,将路由器的WAN口直接接入小区宽带。(注:图中无线路由器以MW300R为例。)

1.雷雨天气请将路由器电源及所有连线拆除,以免遭雷击破坏。

2.远离热源,保持通风。

- 3.在储存、运输和运行环境中,请注意防水。
- 4.使用路由器附带的电源适配器。
- 5.将设备放置在平稳的表面。

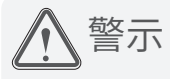

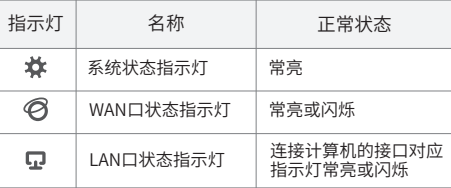

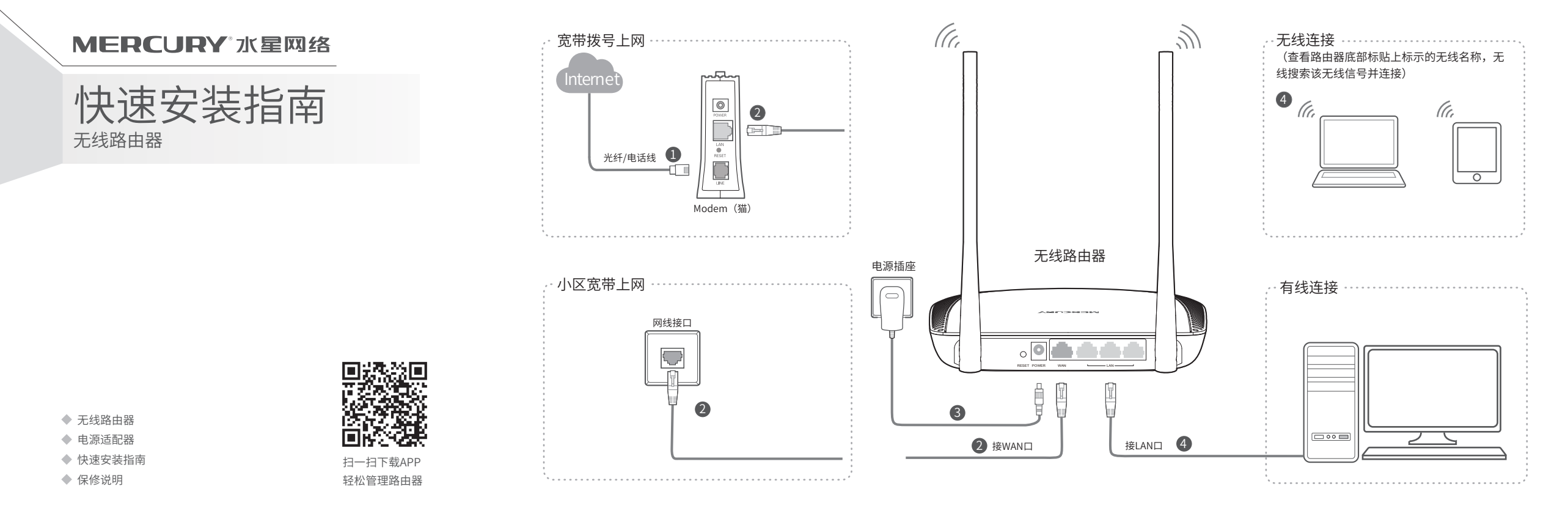

# 2 设置路由器

打开浏览器,访问 melogin.cn, 按照设置向导的指示即可完成路由器设置。

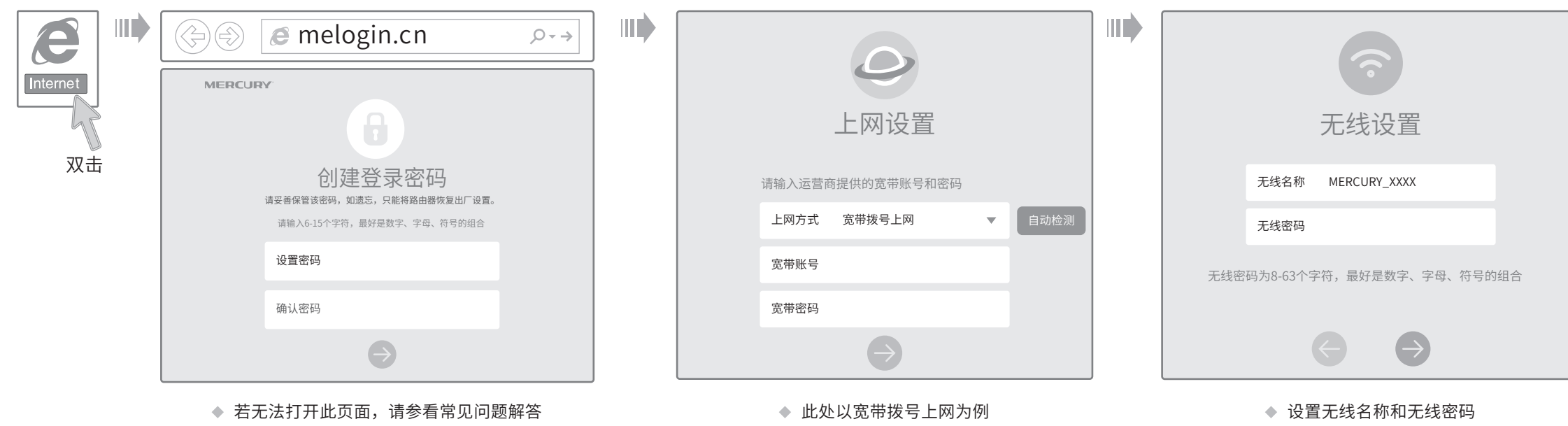

连接完成后,路由器指示灯状态如下: (注:若指示灯显示不正常,请检查连接是否正确。)

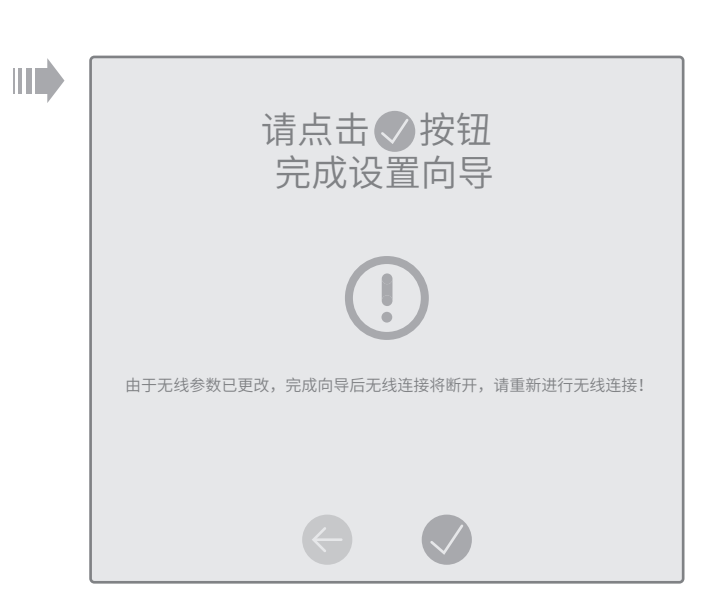

◆ 若设置完成后无法上网,请参看常见问题解答

请分别从以下方面进行检查:

- 请确认手机等无线设备的无线功能已开启。
- $\hat{\mathbf{v}}$
- $\Delta$
- ◆ 如何将路由器恢复出厂设置?

请确认无线路由器设置正确,无线名称请尽量不要使用中文或者特殊字符。

请确认进行无线连接时,选择的无线名称和填写的无线密码正确(注意区分大小写)。 如果经过上述操作仍无法解决问题,请将路由器恢复出厂设置并重新操作。

在通电状态下,按住路由器后面板的"RESET"按键直到所有指示灯同时亮起后松开。 注意:恢复出厂设置后路由器的配置参数将被全部清除,需要重新对路由器进行配置。

- ◆ 请确保路由器的网线连接已按照本指南中"1 硬件连接"连接正确,路由器的 LAN口、WAN口指示灯状态均正常。
- ◆ 请检查按照本指南中"2 设置路由器"设置的上网方式是否符合您的实际线路环 境。如何判断上网方式可参照下表:

◆ 如果使用的是"宽带拨号上网",请登录路由器管理页面,查看"上网设置"页 面填写的宽带帐号和密码是否正确,同时请参考页面的帮助信息进行排查。

#### ◆ 手机、平板电脑和笔记本使用无线无法上网怎么办?

技术支持热线 400-8810-500

地址:深圳市南山区高新区高新南四道023号高新工业村R1号B区第三层西段

#### 请分别从以下方面进行检查:

- ◆ 请确保计算机为"自动获得IP地址",具体操作步骤请参照本指南中的"附录 二 设置计算机为'自动获得IP地址'"。
- 请确保计算机连接的是路由器的LAN口,并且路由器和计算机网口相应的指示 灯为常亮或闪烁。
- ◆ 请打开IE浏览器,在菜单栏选择"工具"→ "Internet选项",然后单击"连 接"按钮,确认选择"从不进行拨号连接",单击"局域网设置",确认所有 选项均无勾选。
- ◆ 请关闭并重新打开浏览器, 或者更换不同的浏览器(如火狐、谷歌浏览器)进 行尝试。
- 请更换网线或计算机进行尝试。 如果经过上述操作仍无法解决问题,请将路由器恢复出厂设置并重新操作。

• 路由器设置完成后, 计算机无法上网怎么办?

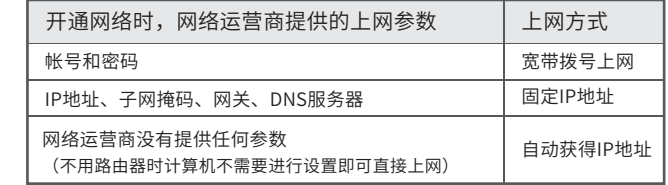

## 附录一 常见问题解答

# 附录二 设置计算机为"自动获得IP地址"

## 附录三 计算机无线网络连接

无法打开路由器的管理界面(melogin.cn)怎么办?

请分别从以下方面进行检查:

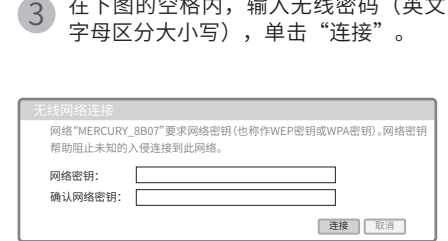

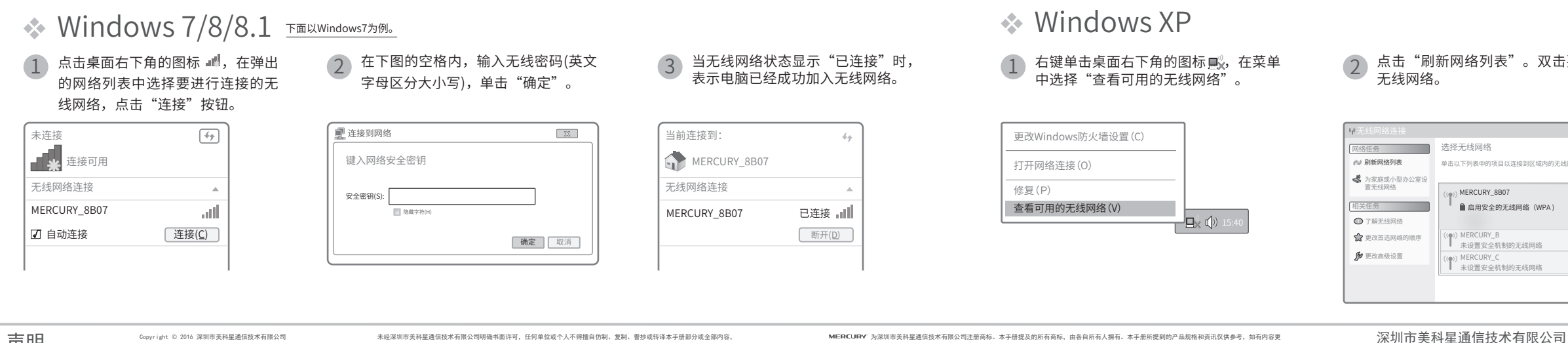

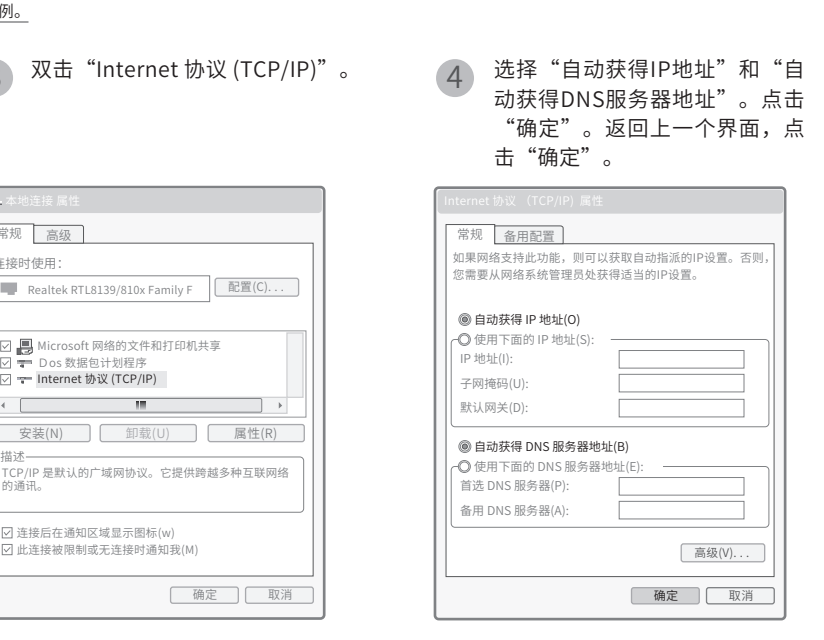

双击要连接的

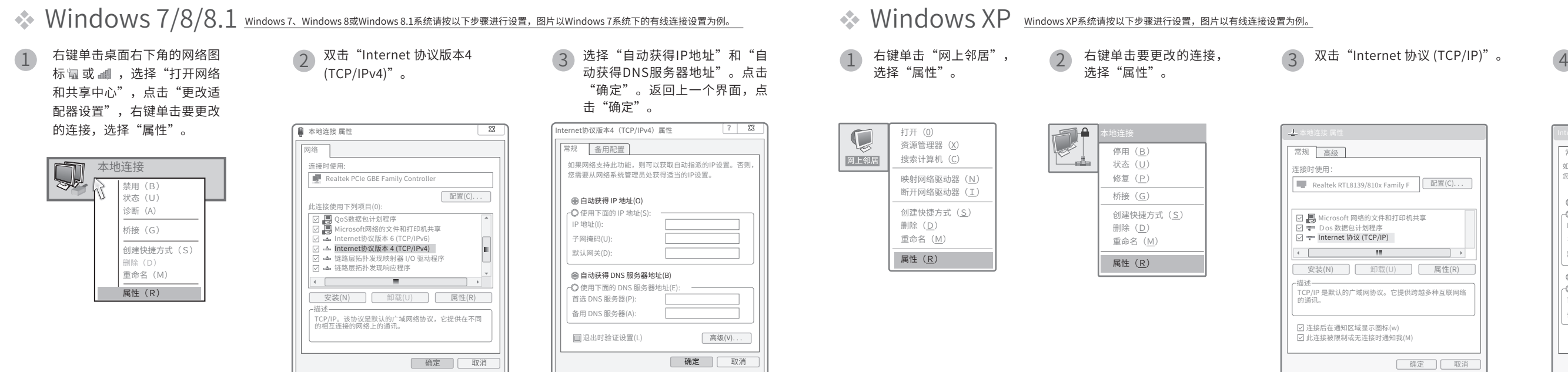

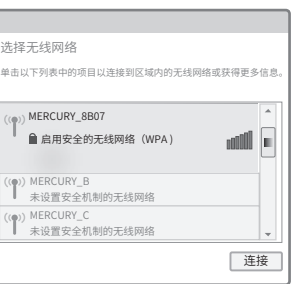